- 1. QuizTranslator\_Matching の起動
	- 1. QuizTranslator\_Matching をダブルクリックして起動させます。
	- 2. 初回のみ,次のダイアログが表示されます。「はい」をクリックしてください。

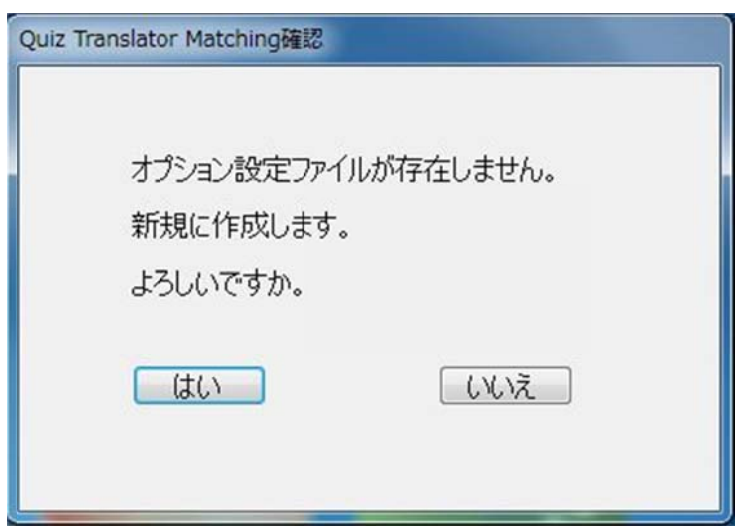

3. アプリケーションの画面が表示されます。

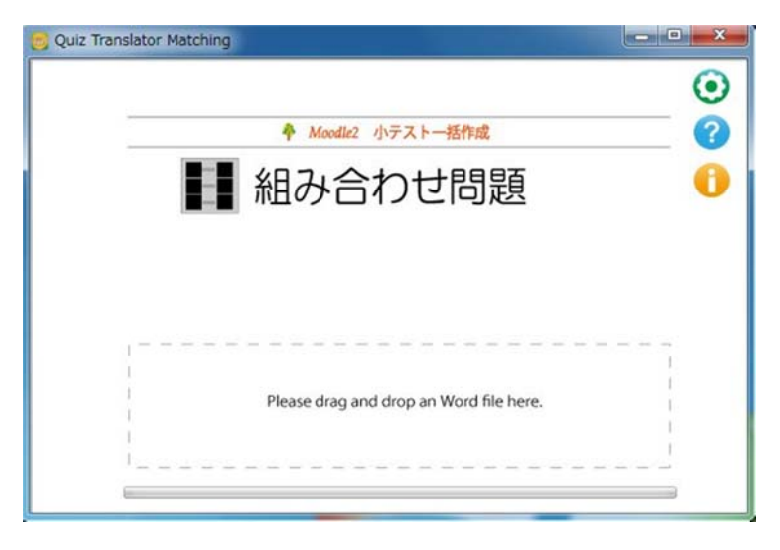

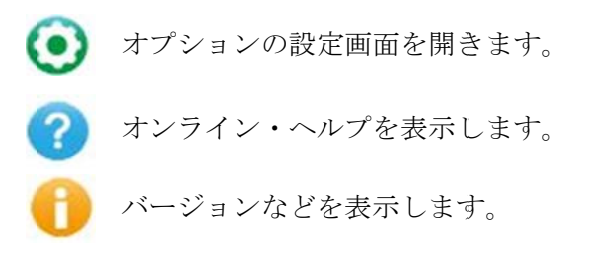

## 2. Word ファイルから XML 変換

1. 作成した穴埋め問題ファイル (Word) を QuizTranslator\_Matching 内にドラッグ&ドロップします。

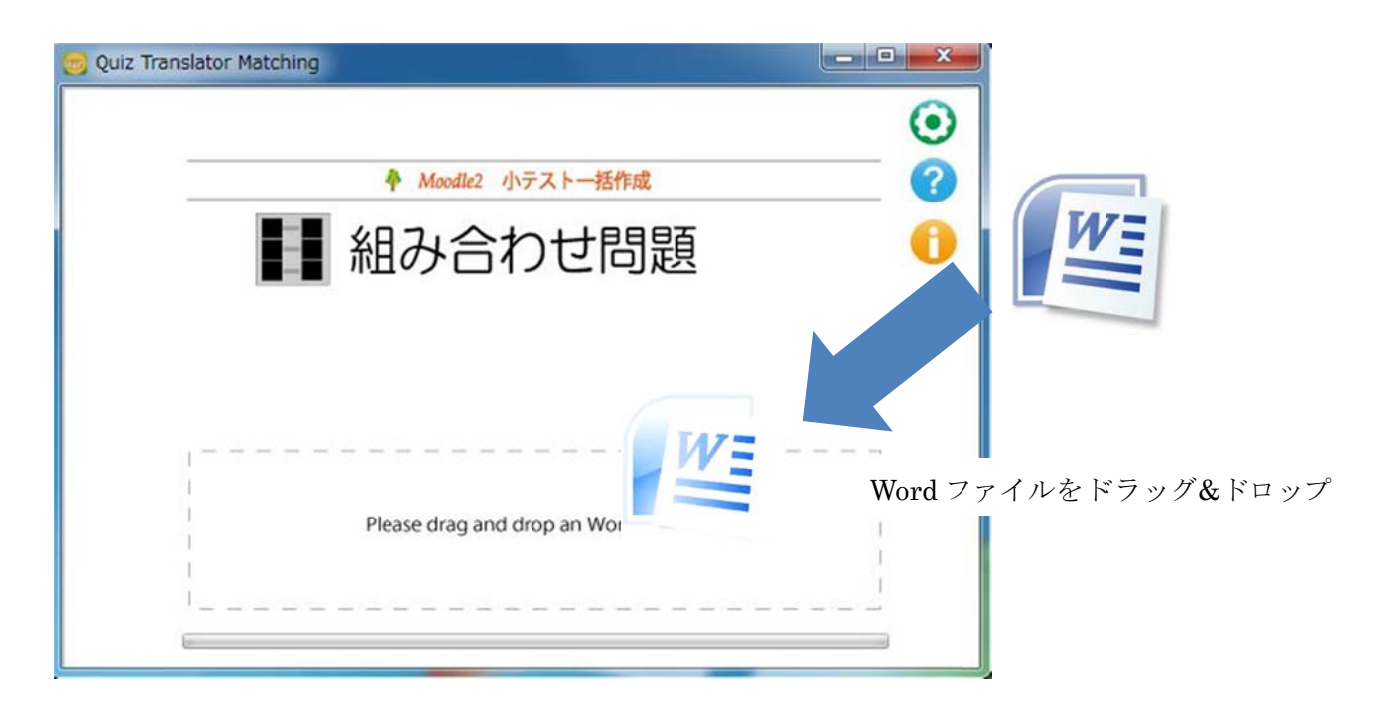

2. Moodle2.x の XML 形式に変換されたファイルが自動的に作成され, 元ファイルと同じ場所に保存されます。

#### 2-1 作成元ファイルと作成されるファイル

QuizTran nslator\_Mat chin 内にド ドラッグ&ド ドロップする と,XML ファ ァイル及びビ ビュアー表示 示フォルダが 作成 されます。

【Word ファイルから XML ファイルの変換例】

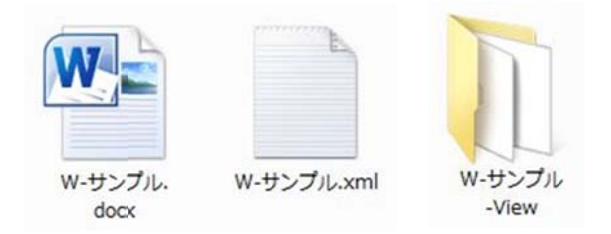

元 フ ァ イ ル :w・サンプル.docx(穴埋め問題 Word ファイル) 作成ファイル等:w・サンプル.xml(Moodle XML 形式ファイル) w-サンプル-View(ビュアー表示ファイルフォルダ)

※ ※ 注意事項

自動的に閉じられるので注意してください。 Quiz Translator CLOZE による Word ファイルの変換を行う際,開かれている Word ファイルがあると,

#### 設定情報の表示

オプション設定により、小テストの問題を Moodle に掲載した状態を表示するビュアー機能にて確認す ることが ができます。

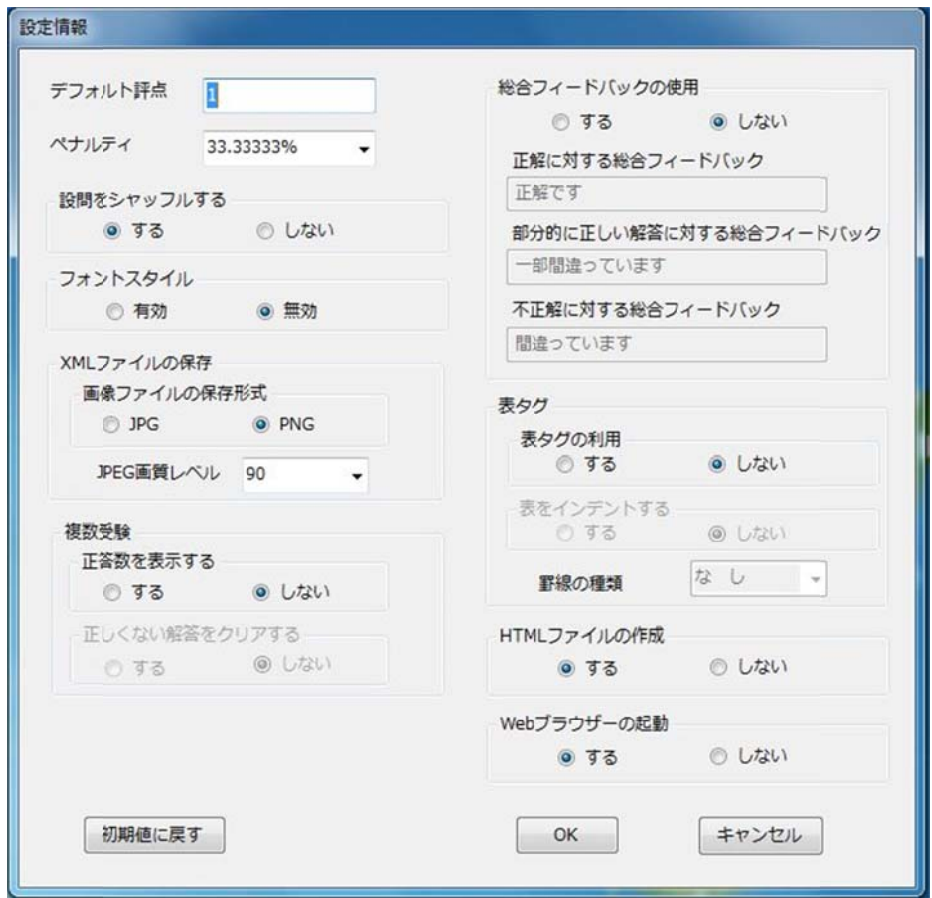

## 2-3 HTML L ビュアー機 機能での閲覧 覧画面

HTML ビュアー画面で,小テストの問題を Moodle に掲載した状態を表示させます。

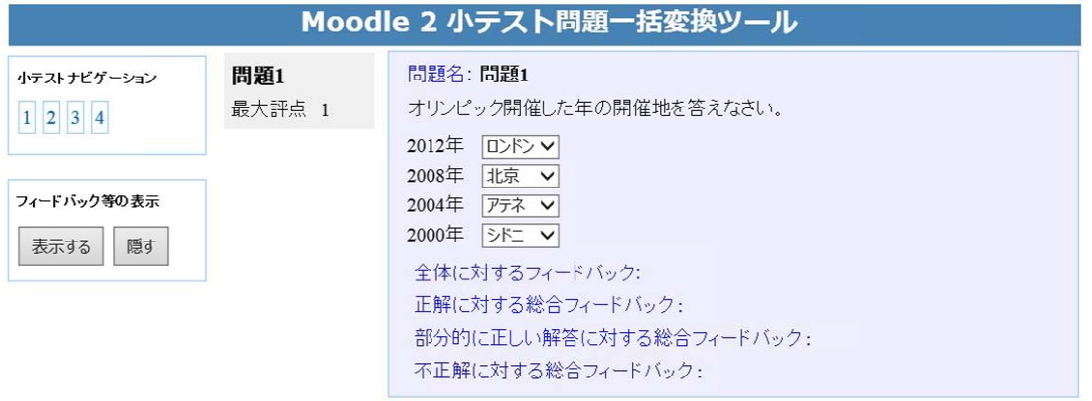

## Word 形式データの書式

行頭の空白、タブは取り除いて処理します。 制御記号の大文字・小文字および半角・全角は原則として区別しません。 行頭に「//」のある行はコメント行です。

#### 3-1 問題バンクのカテゴリの指定

Word 文書の先頭に「\$\$/」とカテゴリ名を記述すると,Moodle にアップデートした時に,指定した問題 バンクのカテゴリに小テスト問題を格納されることができます。

【カテゴ ゴリ指定時の 記述例】

\$\$/マ マッチング問 問題のデフォ ォルト

【カテゴ ゴリ指定時の 記述例】

```
<quiz>\left\langle \cdot \right\rangle question: 1 \rightarrow<question type="category">
    <category>
       <text>$course$/マッチング問題のデフォルト</text>
     </category>
   </question>
```
#### 3-2 問題の の記述

行頭に「問題」がある行以降を問題とみなします。

#### 3-3 問題名 名の記述

問題の開始行のテキストが問題名になります。 問題名の「問題」以降を,Moodle の XML ファイルでの question: number になります。 「問題」以降のテキストが数値でない場合は,問題の出現順番号を question: number になります。

#### 3-4 問題文 文

問題名の次の行から,次の「問題」が出現するまでを問題文とみなします。 コメントおよび末尾の空白行は無視されます。

#### 3-5 組み合 合わせの記述 述

設問と選択肢の解答を TAB で区切ります。

## 【記述例】

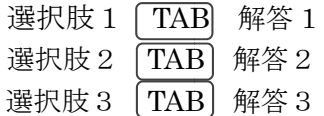

問題1↓

オリンピック開催した年の開催地を答えなさい。

2012年→ロンドン+ 2008年+北京。 2004年→アテネ。 2000年→シドニ。

#### 3−6 組み合わせの記述 ダミーリストの追加

選択肢にダミーリストを追加することができます。 ダミーリストを追加する場合は, 選択肢の前に「++」を記述します。

【記述例】

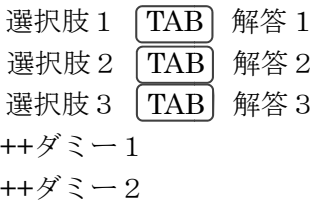

## 3-7 全般 に対するフ ィードバック ク

問題文の後ろから次の問題の記述が始まる前で,行頭が [[ で始まる行から,]] が出現するまでの間 を全般に対するフィードバックとします。(全般のフィードバックは記入しなくてもかまいません。) ※ [[ 及び ]]は一行として記述します。

【記述 述例】

 $\lceil$ [ $\lceil$ 全体フィー ードバックの記 記述例

]] ]

## 4. マルチメディアを利用したデータの作成

#### 4−1 貼り付け画像の利用

問題文,全般に対するフィードバックに,画像を挿入することが可能です。 図は,独立した段落に挿入し,文字の折り返し設定は「行内」としてください。 但し、設問に図を利用する場合に限り、図(設問) TAB 選択肢の記載例 の記載が可能です。

(「行内」以外の折り返し設定の図は無視されます。)

図形(テキストボックスを含む)とワードアートは利用できません。

また, 1 行内に複数の図を貼りこむことはできません。

(1 行内に複数の画像を貼り付ける場合は, 複数の画像をグループ化し, 一つの画像として貼り付け てく ださい。)

【画像 像挿入時の記 記述例】

図(設問) [TAB ] 選択肢の記載例

問題3。 ·<br>それぞれの化合物と化合物名を答えなさい。。 安息香酸。 サリチル酸 サリチル酸メチル。 アセチルサリチル酸 【画像 像を挿入した た場合の表示 例】

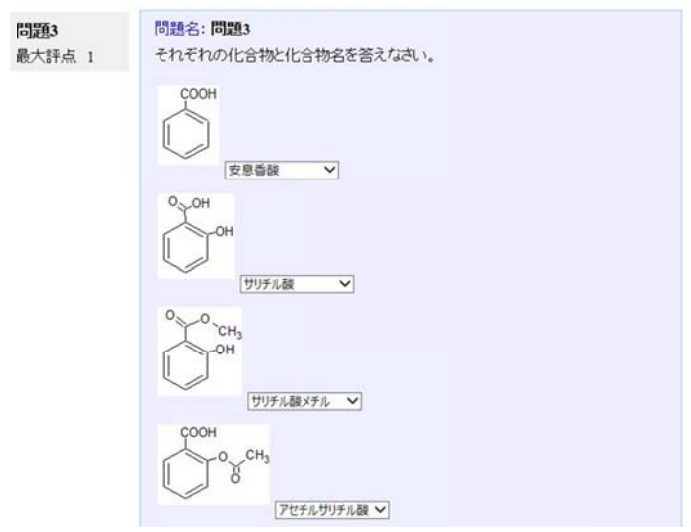

## 4-2 画像, 音声,動画 画の挿入

問題文, 全般に対するフィードバックに, 画像および音声, ビデオを挿入することが可能です。 {{ }}タグで囲んで箇所が,メディアファイルの挿入箇所です。 {{ }}の の中に,ファ ァイル名と A ALT 情報を記 記入します。 び音声, ビデオを挿入す<br>、箇所です。<br>,<br>の間に空白を入れてくだ<br><br><br><br>質量く場合は, フォルダ<br>置く場合は, フォルダ<br><br>かな<br>つ

ALT 情報は省略可能です。ファイル名と ALT 情報の間に空白を入れてください。

【画像, 音声,動画 画の挿入の記 述例】

{{ben nzoic\_acid.p png "画像" "}} 画像フ ファイル

{{ hy y26.mp3 " 音声"}} 音声 声ファイル

{{waterfall.mp4 "ビデオ"}} ビデオファイル

{{ dj w7oZXe8zs "YouTube e" }} YouT Tube

① メディアファイルの種類は,拡張子によって自動的に判断されます。

② メディアファイルは,通常 Word ファイルと同じフォルダ内に置きます。

※ 問題ファイルの下の階層にメディアファイルを置く場合は,フォルダ名の後に¥をつけてフォルダ 名を指 指定します。

【ファイ イル名を階層 層に置く場合 合の記述例】

{{mo ove¥waterfa all.mp4 "ビ ビデオ"}}

【音声フ ファイルの表 表示例】

問題4

上の句 句にあう下の 句を答えな さい。

{{hy88 8.mp3 "hy 88"}} あ らわれ渡る瀬 瀬々の網代木 {{hy88.mp3 "hy88"}} あらわれ渡る瀬々の網代木<br>{{hy61.mp3 "hy61"}} ながくもがなと思ひけるかな

- 
- {{hy30 0.mp3 "hy 30"}} わ が衣手は露に にぬれつつ
- {{hy26.mp3 "hy26"}} わが衣手にゆきはふりつつ

【音声ファイルの表示例】

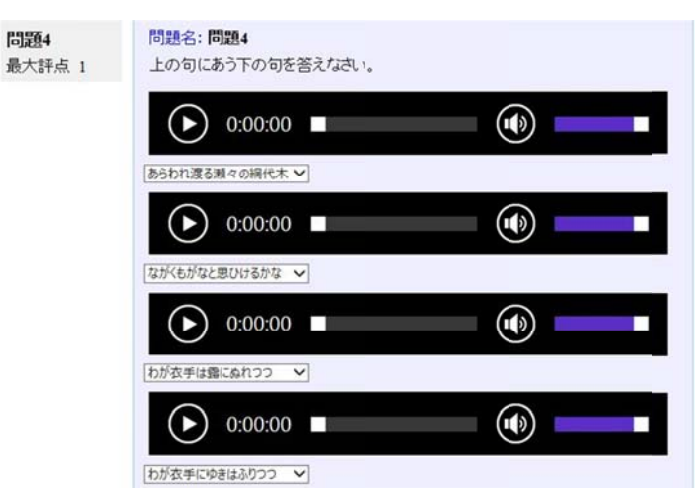

# 5. オプショ ンの設定

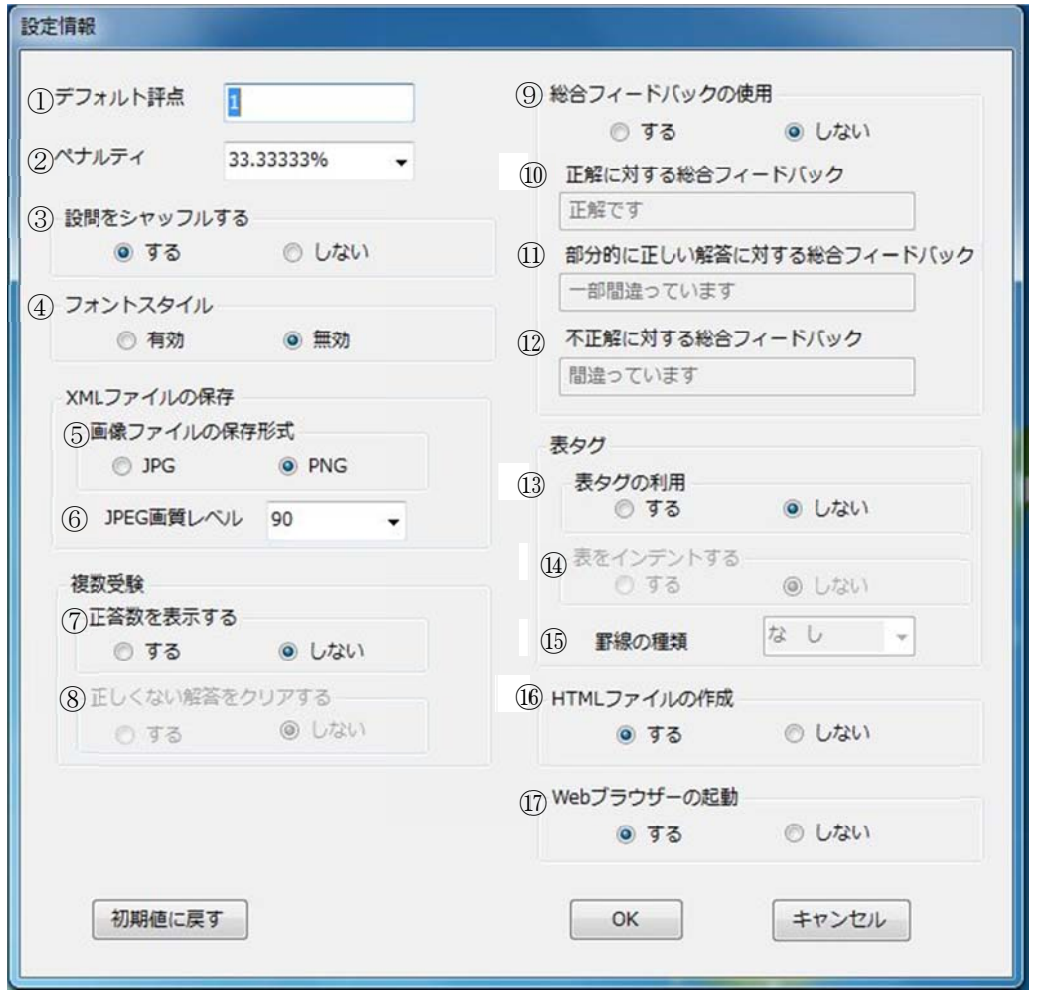

※「初期値に戻す」を選ぶと,オプションの設定を最初の状態に戻すことができます。

- ① デフォルト評点 最大評点のデフォルト値を指定します。
- ② ペナルティ

ペナルティの値を選択して指定します。

ペナルティは,「複数受験インタラクティブ」または「アダプティブモード」動作を使用して問題を 実行する場合,学生が不正解の後に再度回答する場合の問題評点の減点の割合を示します。

- ③ 設問をシャッフルする 設問順番のシャッフルの有無を指定します。
- ④ フォントスタイル 文字飾りの変換を有効に「する」または「しない」を指定します。 対応している文字飾り:下付き,上付き,斜体,太字,下線,取り消し線,文字の色,文字の背景色
- ⑤ 画像ファイルの保存形式 Word に貼り付けた画像ファイルの形式を「JPEG」または「PNG」のどちらかを指定します。
- ⑥ JPEG 画像レベル JPEG 画像レベルの値を選択して指定します。
- ⑦ 複数受験 正答数を表示する 複数受験時の正答数を「表示する」または「表示しない」を指定します。
- ⑧ 複数受験 正しくない解答をクリアする 複数受験時の正しくない解答を「クリアする」または「しない」を指定します。
- ⑨ 総合フィードバックの使用 総合フィードバックを「使用する」または「しない」を指定します。
- ⑩ 正解に対するフードバック デフォルトフィードバックは「正解です」
- ⑪ 部分的に正しい解答に対する総合フードバック デフォルトフィードバックは「一部間違っています」
- ⑫ 不正解に対する総合フードバック デフォルトフィードバックは「間違っています」
- ⑬ 表タグの利用 Word で作成した表タグを「利用する」または利用しないを指定します。 Word に表が挿入されている場合,表タグの「利用しない」を選択するとエラーとなります。
- ⑭ 表をインデントする 表を「インデントする」または「インデントしない」を指定します。 表を「インデントする」とした場合,左マージン 30px が設定されます。

#### ⑮ 罫線 線の種類

罫線 線種類を指定 定します。

「罫線なし」,「実線」,「破線」,「二重線」の罫線を選択することができます。 また,「Word 罫線」を選択した場合, Word での罫線の種類に合わせた罫線が選択されます。 ただし,「罫線なし」,「実線」,「破線」,「二重線」以外の罫線の場合は,「実線」となります。

⑯ HTML L ファイルの の作成

変換終了後に, 小テストの問題を Moodle に掲載した状態を疑似的に再現して表示するための HTML フ ァイル ルを同時に作 作成するかし ないかを指定 定します。

⑰ Web ブラウザーの の起動

変換終了後に,小テストの問題をMoodle に掲載した状態を疑似的に再現して表示するための HTML フ ァイル ルを同時に「 「作成する」 または「作成 成しない」を を指定します す。

# 6.表の の利用

問題文に表を挿入することができます。 Word 文書内に表を作成し、オプションで表を選択すると表タグに変換されます。 表を選択した場合、罫線の種類を選択します。 表を利用する場合は,表を表示する行を確保してから,表を作成してください。 セルの内容をNULLにしないでください(表内は必ず文字を入力してください 空白1文字でも可)。 セル内で改行した場合、改行までの文字列しか変換されません。

## 6-1 表を を利用するた ためのオプシ ション設定

オプション設定の表タグを「利用する」を選択し、罫線の種類を選択します。 表をインデントしたい場合は,表をインデント「する」を選択します。 セル内で改行した場合、改行までの文字列までしか変換されません。

【表の記述 述例と罫線の の選択例】

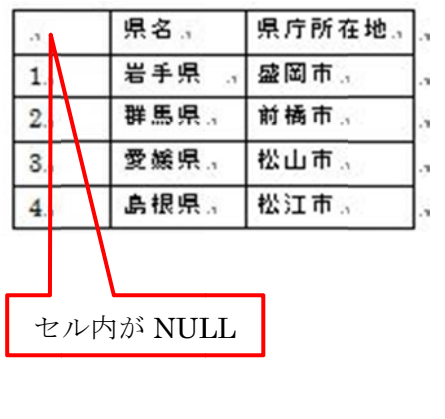

誤った記 記述例

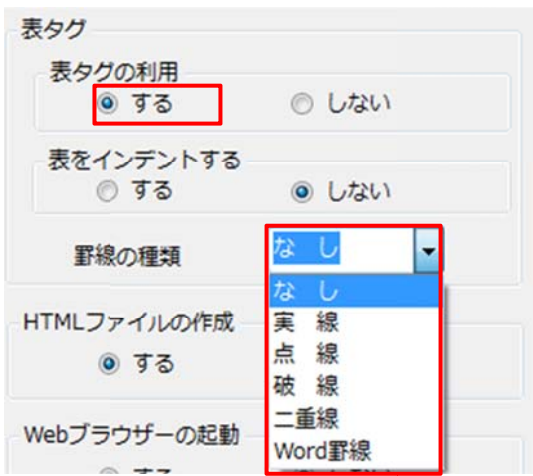

罫線の の選択

問題1+

例に倣って、それぞれの国と首都の正しい組み合わせを選びなさい。ゃ

フランスィ パリィ 日本。 東京↩  $\bar{\varphi}$ タイ バンコクャ ニジェール ニアメャ イタリア ローマャ

## 表の記述例

例に倣って、それぞれの国と首都の正しい組合せを選びなさい。

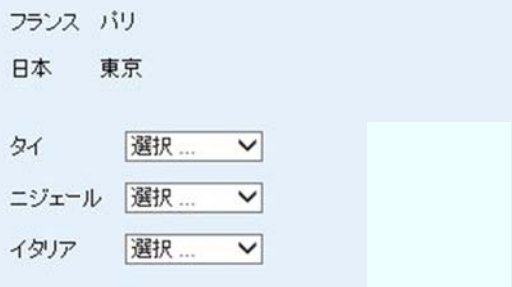

Moodle での表示例

問題2.

例に倣って、それぞれの化合物名の正しい組合せを選びなさい。.. 例)。

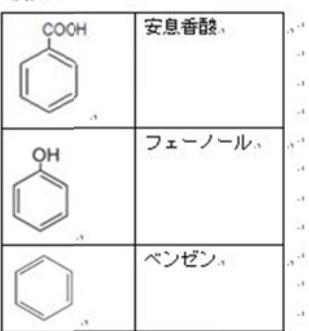

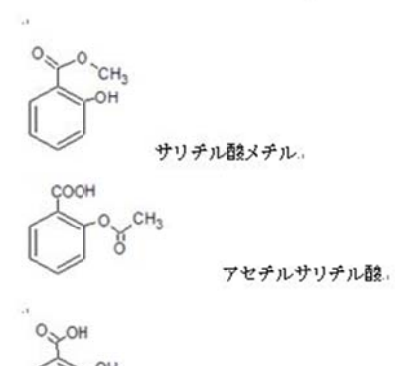

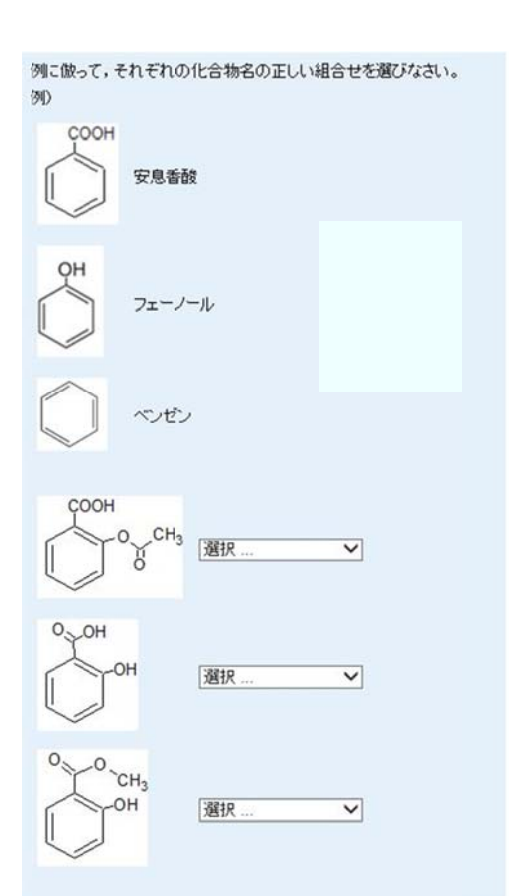

Moodle での表示例(画像の挿入)

表の 記述例(画 像の挿入)

サリチル酸.

- 7. XML から ら Word ファ ァイルの変 変換
	- 1. Moodle XML ファイルを QuizTranslator\_Matching 内にドラッグ&ドロップします。

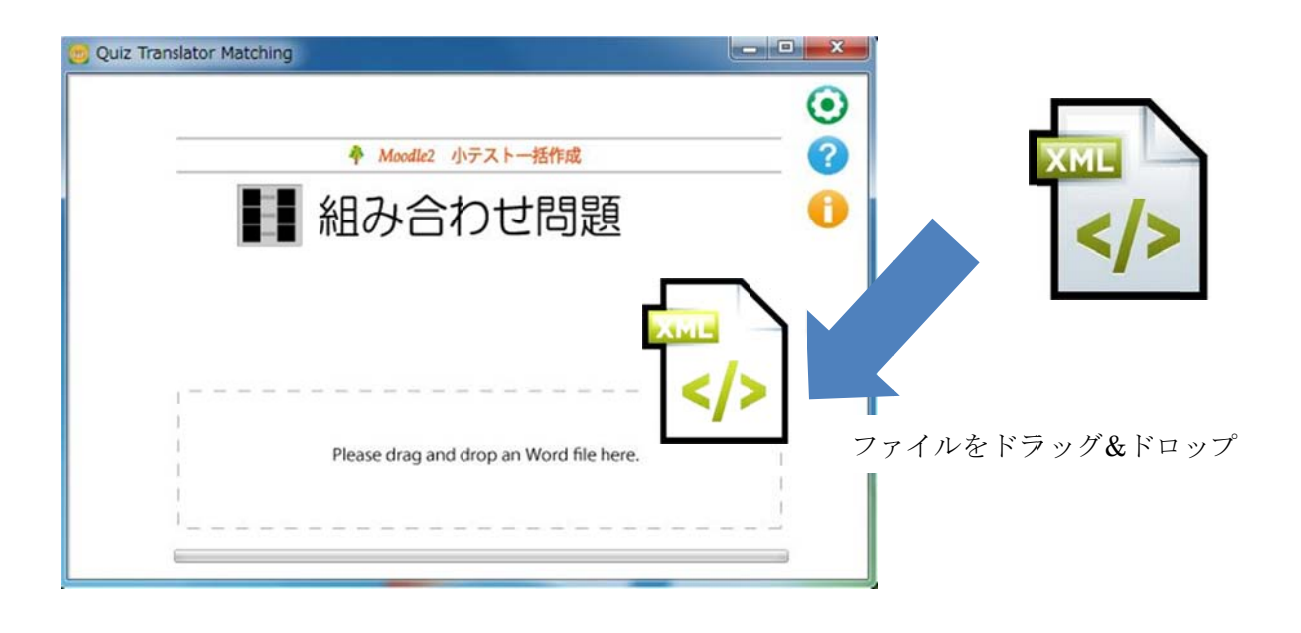

2. Word ファイルが自動的に作成され, 元ファイルと同じ場所に保存されます(画像以外のマルチメディアフ ァイルは別 別ファイルと して作成さ れます)。

【XML ファイルから Word ファイルの変換例】

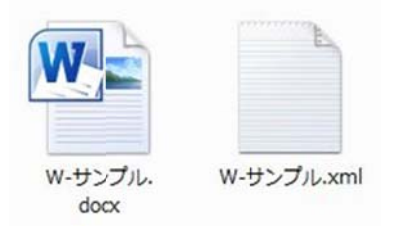

元 フ ァ イ ル :w・サンプル.xml(Moodle XML 形式ファイル) 作成ファイル : w-サンプル.docx(穴埋め問題の Word ファイル)

```
【XML フ
ファイルの内
容(変換前)
】 
   - < question type="matching">
       - <name><text>問題1</text>
        \epsilon/name>
       - <questiontext format="html">
          - <text>
               <! [CDATA[<p>オリンピック開催した年の開催地を答えなさい。</p>]]>
            \lt/text</questiontext>
       - <generalfeedback format="html">
          - <text>
               <! [CDATA[]]>
            \lt/text</generalfeedback>
         <defaultgrade>1.000000</defaultgrade>
         <penalty>0.3333333</penalty>
         <hidden>0</hidden>
         <shuffleanswers>true</shuffleanswers>
       - <correctfeedback format="moodle_auto_format">
            <text> </text>
         </correctfeedback>
       - <partiallycorrectfeedback format="moodle_auto_format">
            <text/>
        </partiallycorrectfeedback>
       - <incorrectfeedback format="moodle_auto_format">
            <text> </text>
        </incorrectfeedback>
       - <subquestion format="moodle_auto_format">
          - <text>
               <! [CDATA[2012年]]>
            \le/text>
          - <sub>answer</sub></sub>
               <text>ロンドン</text>
            </answer>
         </subquestion>
       - <subquestion format="moodle_auto_format">
          - <text>
               <! [CDATA[2008年]]>
            \le/text>
          - <answer>
               <text>北京</text>
            </answer>
        </subquestion>
       - <subquestion format="moodle_auto_format">
          - <text>
               <! [CDATA[2004年]]>
            \lt/text- <answer>
               <text>アテネ</text>
            </answer>
        </subquestion>
       - <subquestion format="moodle_auto_format">
          - <text>
               <! [CDATA[2000年]]>
            \lt/text- <answer>
               <text>シドニ</text>
            </answer>
         </subquestion>
       - <hint format="html">
            <text/>
         \le/hint>
     </question>
  【Word ファイルの内容(変換後)】
  問題1。
```

```
オリンピック開催した年の開催地を答えなさい。.
2012年·ロンドン。
2008年+北京。
2004年、アテネ。
2000年・シドニ
```

```
【表を利
利用した XM
L ファイルの
内容(変換
前)】
<quiz><-- question: 1 -->
 <question type="category">
   <category>
     <text>$course$/マッチング問題のデフォルト</text>
    </category>
  </question>
 <question type="matching">
   <name><text>問題1</text>
    \langlename\rangle<questiontext format="html">
      <text><table style="margin-left: 0px; border:solid 0px #000000;"><tr><td style="border: solid 0px
       #000000;">秋田</td><td style="border: solid 0px #000000;">秋田市</td></tr><tr><td
       style="border: solid 0px #000000;">群馬</td><td style="border: solid 0px #000000;">前橋市
        </td></tr></table><p>例に倣って、それぞれの県と県庁所在地の正しい組合せを選びなさい。</p></text>
    </questiontext>
```
【表を利 利用した Wor d ファイル の内容(変換 換後)】

問題 1₽

¥.

<table style="margin-left: 0px; border:solid 0px #000000;"><tr><td style="border: solid Opx #000000;"> 秋 田 </td><td style="border: solid Opx #000000;"> 秋 田 市 </td></tr><tr><td style="border: solid 0px #000000;">群馬</td><td style="border: solid Ops #000000;">前橋市</td></tr></table>例に倣って、それぞれの県と県庁所在地の正しい 組合せを選びなさい。↩

三重県 津市↩ 岩手県 盛岡市↩ 滋賀県 大津市↩ 香川県 高松市↓ 愛媛県 松山市↩